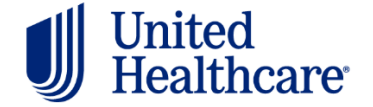

## Getting Started Accessing the UnitedHealthcare Provider Portal - Self Registration QUICK REFERENCE

Access [UHCprovider.com](https://www.uhcprovider.com/) to begin the self registration process for UnitedHealthcare Provider Portal (replacing Link). We strongly encourage each individual in your organization to have their own One Healthcare ID (formerly Optum ID). Administrative type users can manage individual access, further define user permissions and protect the safety and security of your organization's information by using Link Security located on the Link dashboard. Link Security is available for Password Owners and ID administrators only.

## Step 1: Create your One Healthcare ID

Note: If you already have an existing One Healthcare ID, please skip to Step 2 and connect it to your organization

- a) From UHCprovider.com, select New User
- b) Click Create a One Healthcare ID, then choose Create a One Healthcare ID
- c) Enter your Name and Email Address, then create a One Healthcare ID and Password
- d) Follow the prompts for creating security questions, Terms of Use and Website Privacy Policy
- e) From your confirmation email, click Activate my One Healthcare ID.
- f) You may be asked to sign in again and agree to share your One Healthcare ID with the dashboard.

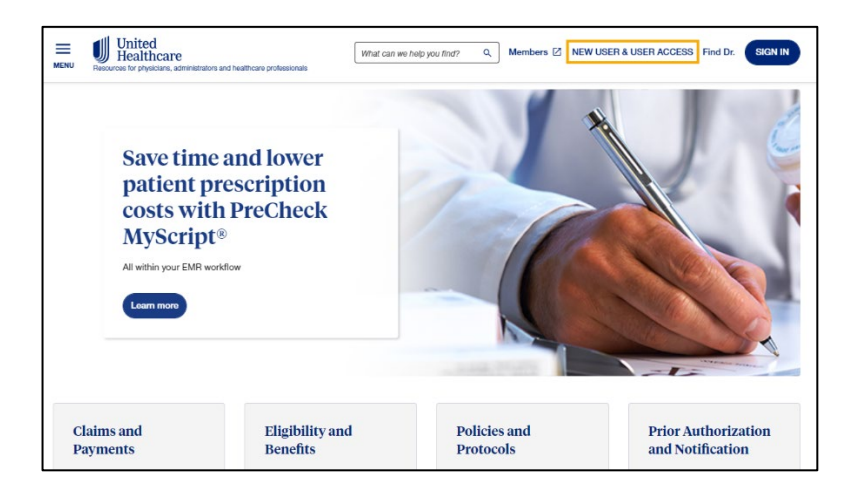

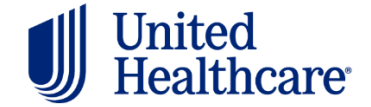

## Step 2: Connect your One Healthcare ID to your organization

Note: The Password Owner will manage users and have full access to all functions of the website, including managing Paperless Delivery Options and requesting/approving Multi-TIN access. There can only be one Password Owner for each organization.

Select the account type you applying for. Choose Healthcare Provider, Revenue Cycle Management/Billing Company or Business Vendor. Hover over each selection for a full description.

Answer: Are you a Password Owner and did you receive a letter, via U.S. mail, that included a security code?

- a. Answer NO if you are a new user or new Password Owner and did not receive a security code letter in the mail.  $\rightarrow$  Select the appropriate path from the chart below.
- b. Answer YES only if you are a new Password Owner AND have received a registration letter with a security code in the mail.

If you answered NO above, follow one of two paths below to continue. Not sure which path to follow? Enter your Tax ID and click search in step 1. below

If your organization is already registered, once you enter your Tax ID, you will be prompted to select an administrator to approve your access. If your organization is not using the portal, once the Tax ID is entered, you will be prompted to complete your registration and you will automatically become the Password Owner.

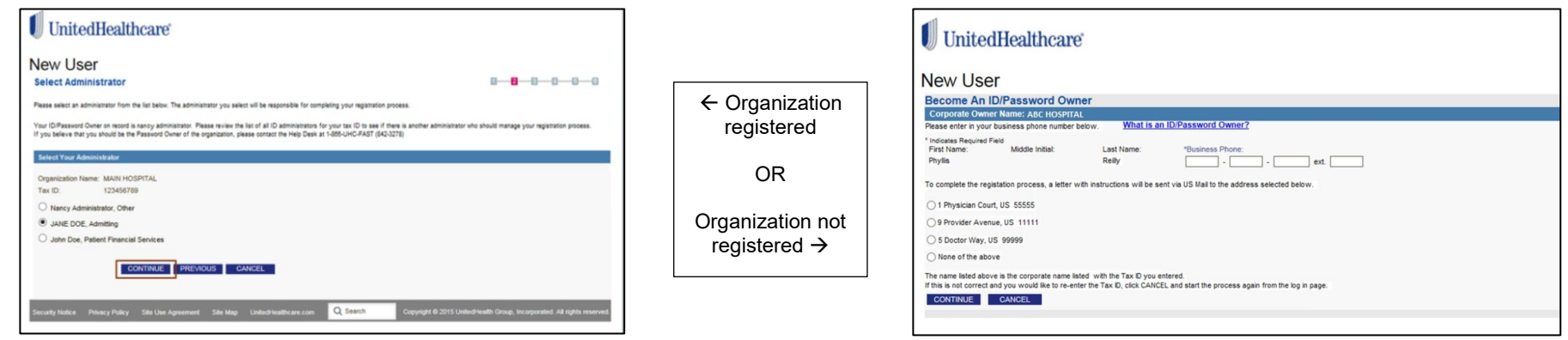

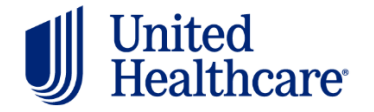

## United Getting Started<br>Healthcare **by Accessing the UnitedHealthcare Provider Portal** - Self Registration Accessing the UnitedHealthcare Provider Portal - Self Registration QUICK REFERENCE

Note: If you are a business vendor or revenue cycle management company (RCM) and would like access, you would continue here by entering the Tax ID number of your organization, not the provider's Tax ID number. Go to the Portal Registration for Revenue Cycle [Management Company quick reference](https://www.uhcprovider.com/content/dam/provider/docs/public/resources/link/Accessing-Link-RCM-Quick-Reference-Guide.pdf) for full instructions on requesting access to your provider's Tax ID using Multi-TIN Access.

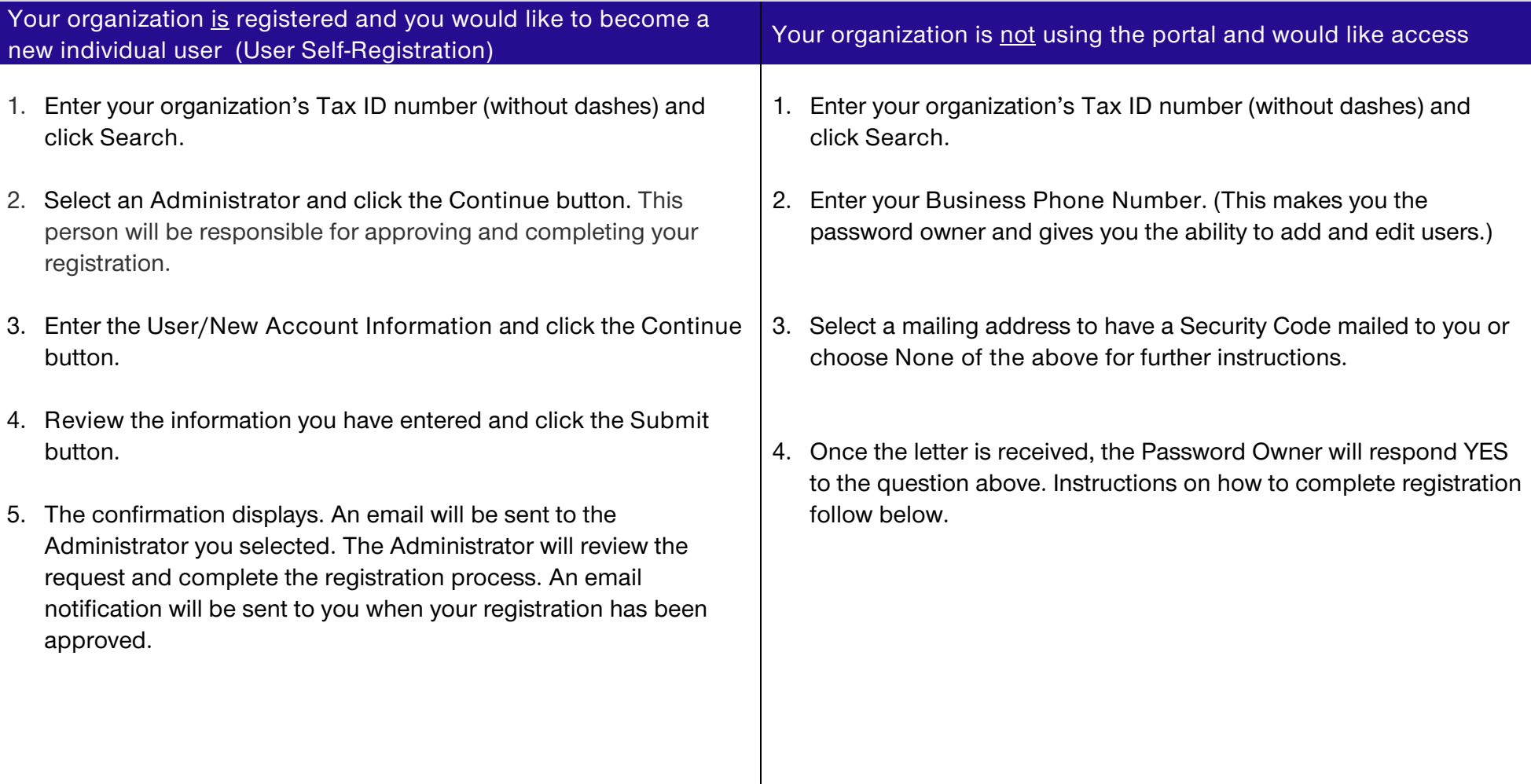

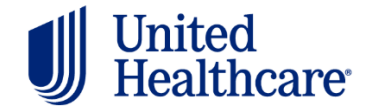

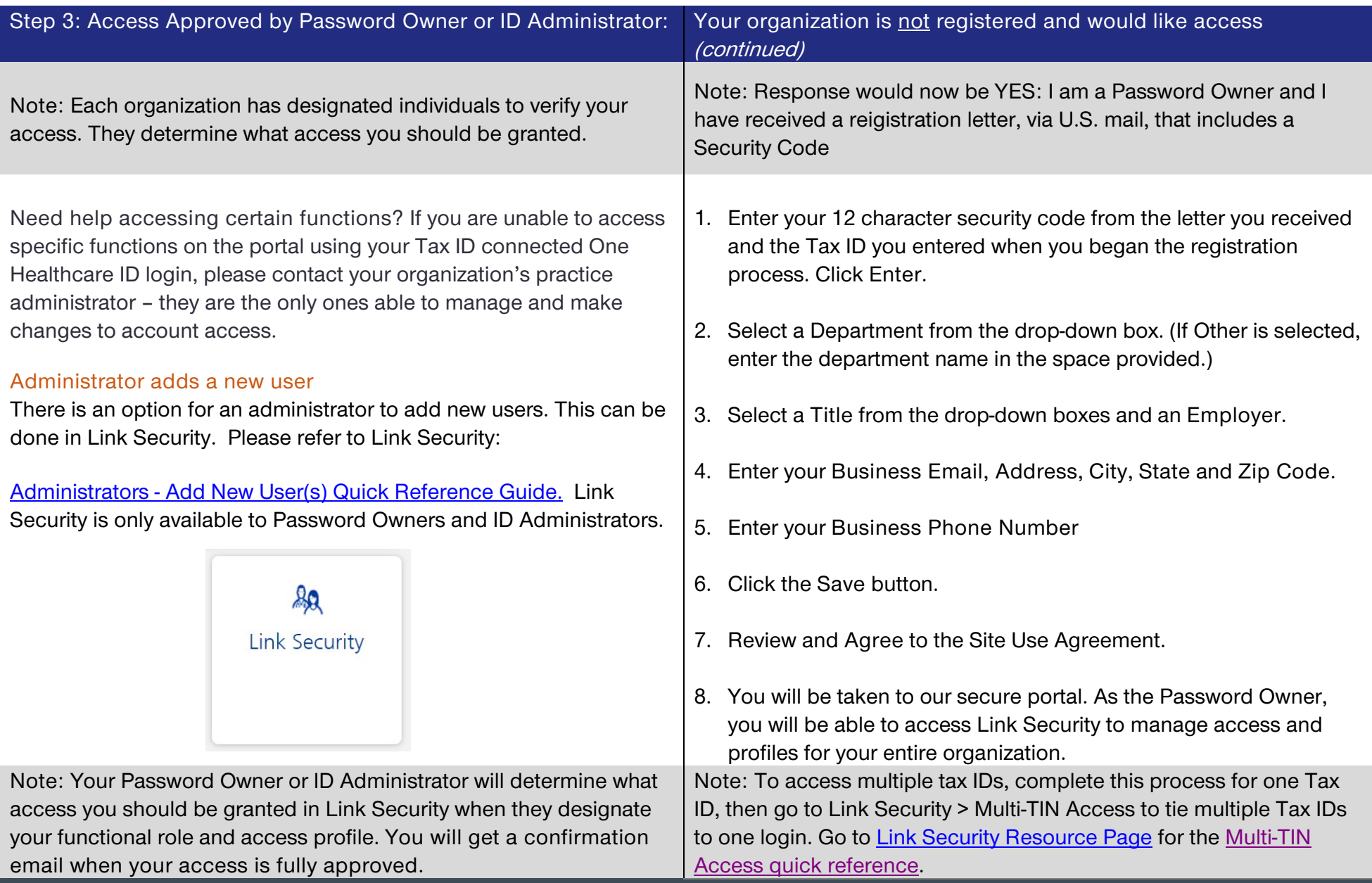